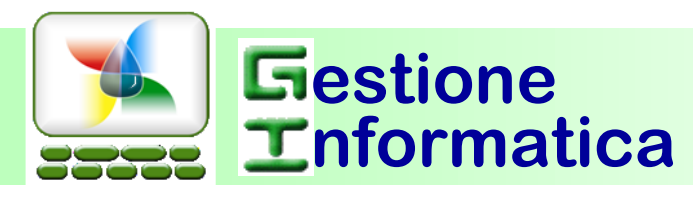

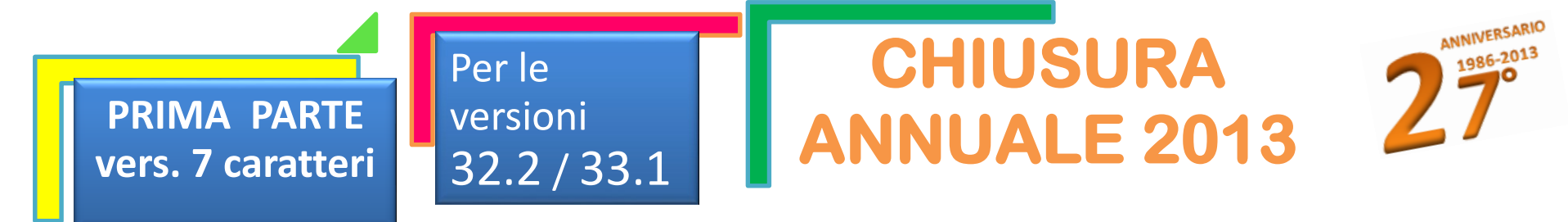

# **1) VERIFICARE SE LA NUMERAZIONE DEI DOCUMENTI è a <sup>7</sup> <sup>o</sup><sup>5</sup> CARATTERI**

procedura di chiusura 2013 è diversa a seconda se i Vostri archivi sono nel formato **Numero del Document**<br>Ir verificare occorre:<br>**1)** Entrare in Vendite/Acquisti, Gestione Documenti, Documento di Trasporto, Inserimento nuo La procedura di chiusura 2013 è diversa a seconda se i Vostri archivi sono nel formato **Numero del Documento** a **7** o a **5** caratteri. Per verificare occorre:

2) Nel campo Numero Documento scrivere il numero **1714** e cliccare su

**Crea Nuovo Documento** 

**3)** Se si accede al documento senza messaggi o problemi seguire la procedura a 7 cifre altrimenti la procedura a 5 cifre.

## procedura 7 cifre

# • **PROCEDURA A 7 CIFRE**

**2)**

*da pagina 3 a pagina 5*

Ai primi di gennaio occorrerà azzerare la numerazione progressiva per iniziare con la "nuova numerazione Anno/Numero", cioè 1400001. Solo da febbraio 2014, se si desidera, si dovrà procedere alla creazione della ditta storico ed all' archiviazione dei documenti utilizzando le successive procedure di chiusura del magazzino

## procedura 5 cifre

### • **PROCEDURA A 5 CIFRE**

**Entro Gennaio 2014** occorre liberare i primi numeri dei ddt, delle fatture e degli altri documenti per inserire i nuovi documenti dal **numero 1**.

Mandateci per tempo un GiCare od una email a support@gestioneinformatica.it e Vi invieremo la circolare

### **SINTESI PROCEDURA PER LA CHIUSURA DELLE VENDITE/ACQUISTI E DEL MAGAZZINO**

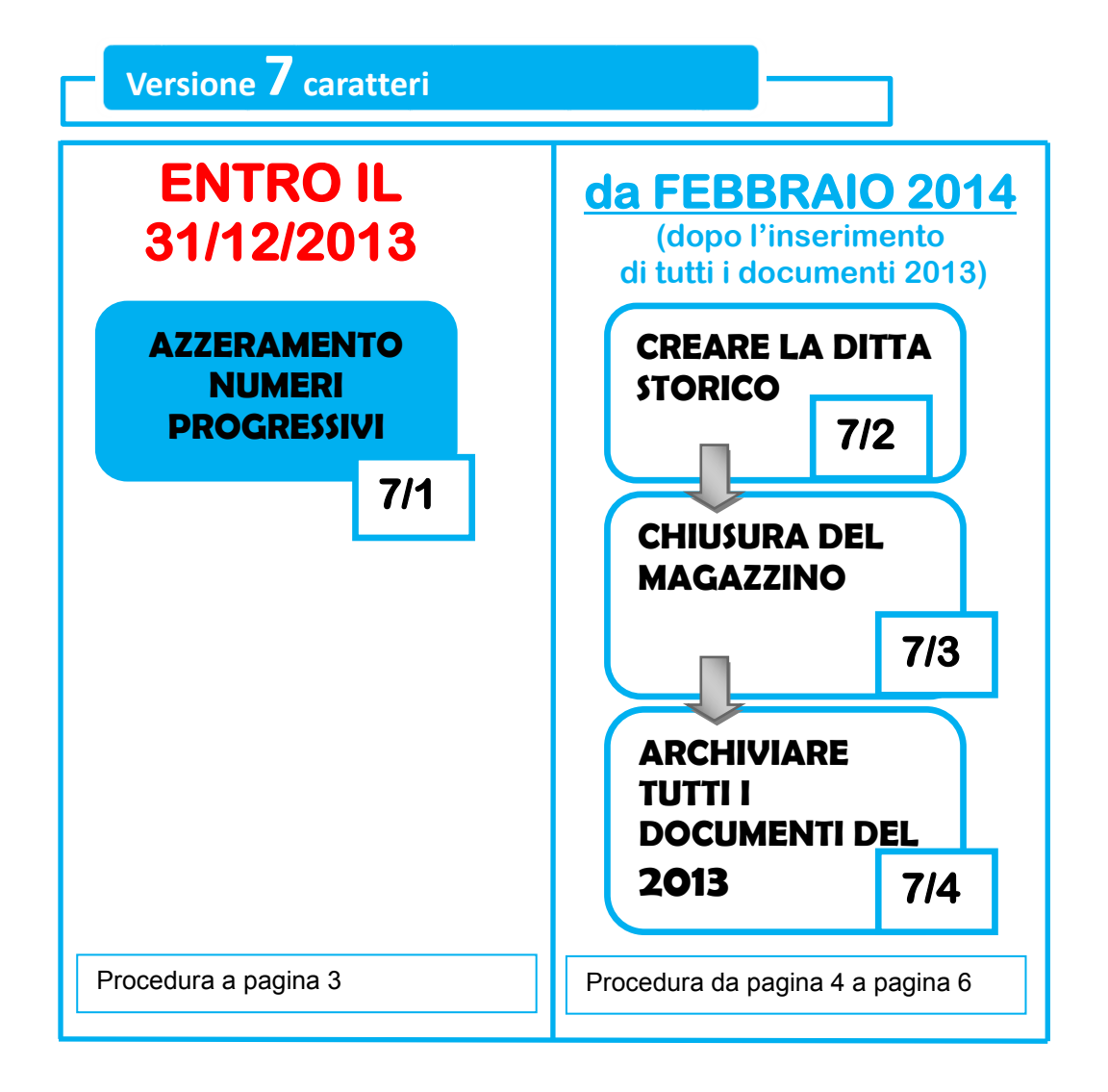

#### **Chiusura con Capital Office GESTIONE COMMESSE**

Per gli utenti che utilizzano la gestione delle commesse la procedura rimane similare ad eccezione che le commesse devono essere archiviate per ultime e saranno archiviate solo quelle con data chiusura contabile inserita.

#### **Chiusura con Capital Office versioni precedenti**

Per chi fosse ancora in possesso della versione 32.1 o precedenti, seguire le procedure che si riferiscono a tali versioni, anno 2006 o precedenti, disponibili su [www.gestioneinformatica.it/GI/Circolari.htm](http://www.gestioneinformatica.it/GI/Circolari.htm)

#### Versione 7 caratteri

Nei **primi giorni di Gennaio 2014** occorrerà riportare i progressivi a 0 dei Ddt, delle Fatture e degli altri documenti che desiderate inizino da 1/14.

Di seguito saranno riportate le operazioni da seguire utilizzando le nuove funzionalità presenti nella vers. 33.1.

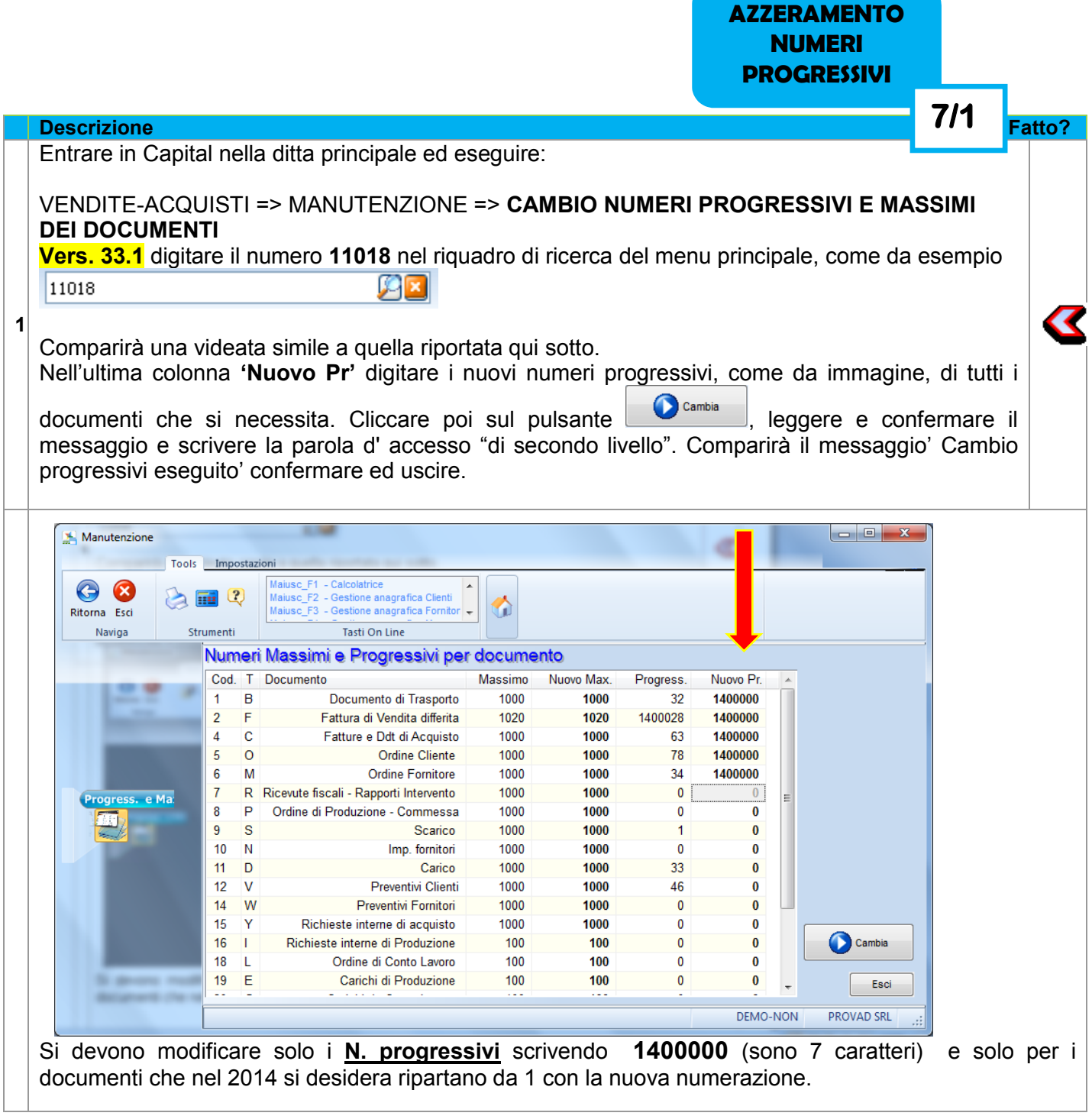

**Ora è possibile iniziare l'inserimento dei documenti con la nuova numerazione del 2014.**

**Da Febbraio 2014** in poi è possibile creare la ditta storico, prima di iniziare la procedura occorre:

- 1) Verificare di avere inserito tutti i documenti del 2013.
- 2) Verificare le movimentazioni / giacenze di magazzino dei vari articoli
- 3) Stampa Inventario
- 4) Stampe Statistiche

**1**

**4**

## **Descrizione Fatto? Eseguire una copia archivi.** Conservare tali copie non cancellandole per potere in futuro ripristinare la situazione del 2013. **Vers. 33.1** si può utilizzare anche il **rapido sistema di Copia Interna** digitando il codice 00312 ed eseguire la procedura. ATTENZIONE: questa è una copia interna nel pc e non sostituisce le copie che abitualmente effettuate su dischi esterni, chiavette usb od altri supporti **Vers. 32.2** effettuare una copia Archivi con il Vostro sistema abitualmente in uso.

**CREARE LA DITTA** 

**7/2** 

**STORICO**

- **2** Assicurarsi che nessun utente stia utilizzando Capital Office
- **3 Aggiornare Capital Office via Internet**

Entrare in Capital Office nella **ditta principale che si utilizza quotidianamente** ed eseguire:

**INSERIMENTO DI UNA NUOVA DITTA** in STRUMENTI E MANUTENZIONE=> ACCESSO ALL'AMMINISTRATORE

Si vedrà già selezionata la scelta **Crea ditta storico** e nel campo sottostante l'anno storico "2013". In basso nella videata, viene automaticamente proposto il **nome della nuova ditta** (esempio "ROSSI 13", ATTENZIONE: il nome della nuova ditta deve essere diverso da quello in uso), controllare ed eventualmente modificare se non è corretto. Cliccare su **Crea**.

Alla richiesta della password inserire la parola d'accesso "di secondo livello", leggere il messaggio di avvertimento e confermare.

Viene eseguita la copia dei files degli archivi, se invece compaiono dei messaggi d'impossibilità di eseguire tale operazione contattare il centro assistenza.

Attendere l'elaborazione dei dati e l'aprirsi/chiudersi delle videate dei vari programmi.

Al termine comparirà il messaggio 'creazione ditta storico completata, ora si possono archiviare i documenti.

*Creazione archivi Dbi della ditta storico 2013* **Vers. 33.1** operazione da non eseguire.

**Vers. 32.2 IMPOSTAZIONI DELLA DITTA CORRENTE** in STRUMENTI E MANUTENZIONE=> ACCESSO ALL'AMMINISTRATORE=>

**5** Si aprirà la videata dove nella zona Tipo Database 'Abilitazione gestione avanzata archivi dbi' occorre scegliere dalla tendina Microsoft Access o Microsoft SQL a seconda di quello che è stato impostato in precedenza nella ditta principale (si consiglia di verificare quanto già abilitato nella ditta principale e poi ritornare nella ditta storico ed effettuare la stessa scelta). Cliccare poi su Salva. Cliccare su 'Abilita Tabelle', si visualizzerà la tabella con l'elenco di tutti i

files abilitati, cliccare su **Ricrea tutti gli archivi (Rigenera tutti gli archivi).** Attendere l'aprirsi/chiudersi di varie schermate.

Al termine verrà visualizzato il messaggio "Creazione degli archivi DBI terminata". Cliccare su OK, non occorre salvare, e poi su Esci in entrambe le schermate aperte. L'operazione successiva deve essere effettuata solo se si gestiscono le giacenze del magazzino. Questa procedura genera un documento in Acquisti contenente i movimenti di inventario di giacenza iniziale. **Descrizione Fatto? 1 Prima di proseguire occorre avere inserito tutti i documenti del 2013 (ddt, acquisti ...) 2** Assicurarsi che nessun utente stia utilizzando Capital Office **3** Entrare in Capital Office nella **ditta principale che si utilizza quotidianamente** ed eseguire: **CHIUSURA/APERTURA ANNUALE MAGAZZINO** in MAGAZZINO => TABELLE E MANUTENZIONE. **Vers. 33.1** si può utilizzare anche il **rapido sistema** digitando il codice 20419. Confermare il messaggio e digitare la password di secondo livello . Cliccare 2 volte sull'elenco per selezionare la stampa 'Inventario'. Controllare la 'data finale' che deve essere 31/12/2013. Controllare la 'data movimenti di apertura' che deve essere 01/01/2014 (attenzione a chi utilizza il multimagazzino). Verificare se la causale ed il tipo di valorizzazione impostate sono corrette in base alle proprie esigenze. Cliccare su 'Stampa' ed attendere l'elaborazione dei dati. Comparirà l'anteprima di stampa dell'inventario: verificarne la correttezza e continuare solo se corretto. Stampare e poi chiudere l'anteprima di stampa. Dopo avere chiuso l'anteprima di stampa cliccare su Crea CHIUSURA ed APERTURA e confermare il messaggio successivo. **4** Attendere l'elaborazione dei dati. Al termine comparirà il messaggio di avvertimento che è stato creato il documento di 'Acquisto' nel programma Vendite/Acquisti/Ordini/Preventivi, contenente l'inventario di apertura di tutti gli articoli. Cliccare poi su Esci. **CHIUSURA DEL MAGAZZINO 7/3** 

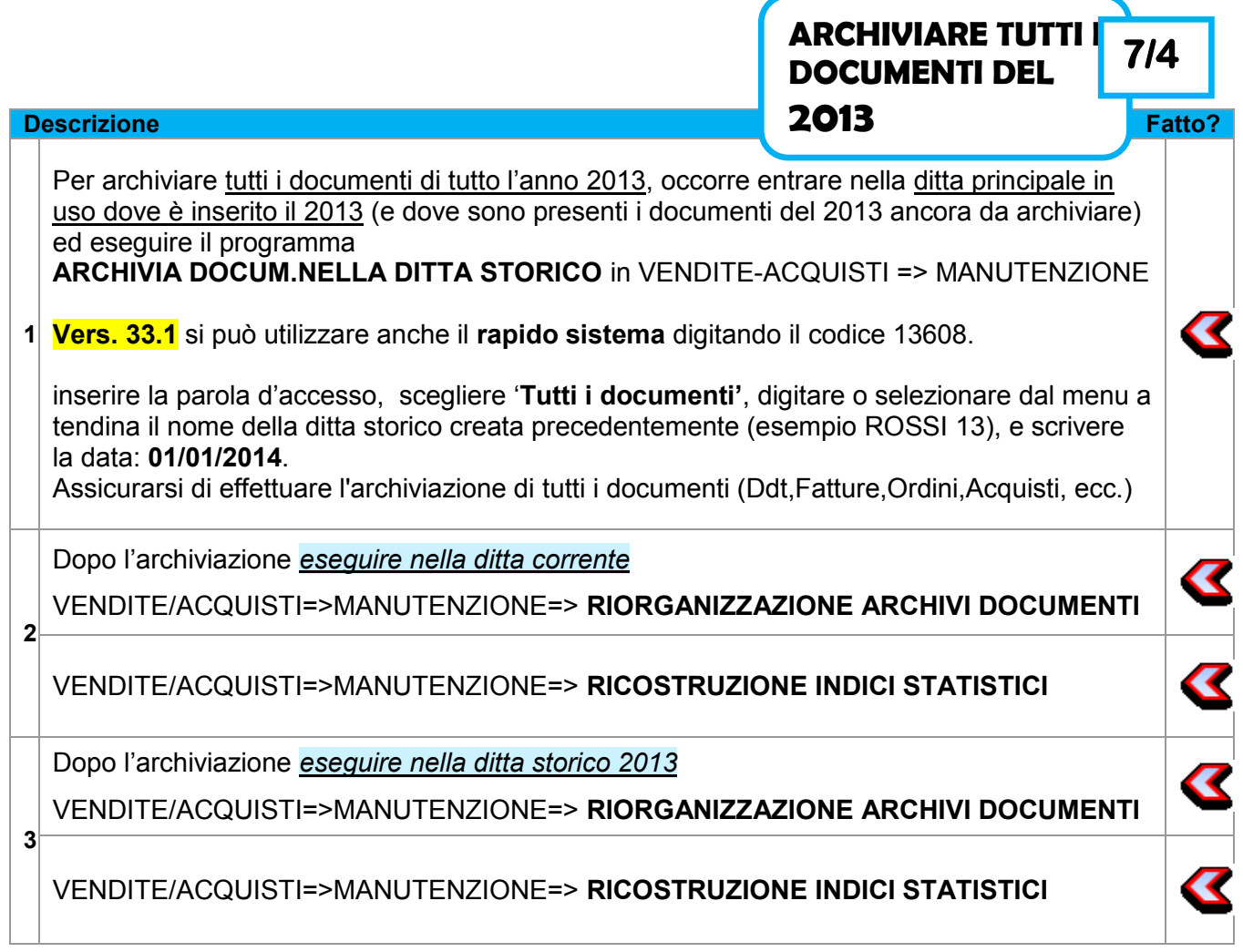

Se l'archiviazione è terminata correttamente entrando in variazione dei documenti nella ditta principale, i vari documenti datati 2013 non ci saranno più.

Per chi effettua ancora periodicamente la conferma a magazzino/passaggio a magazzino dei documenti è importante non procedere alla conferma definitiva dei documenti in magazzino del nuovo anno 2014, fino a che non sia stata effettuata la chiusura del magazzino 2013.

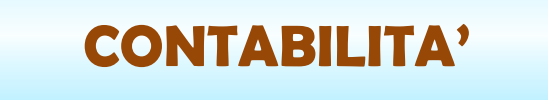

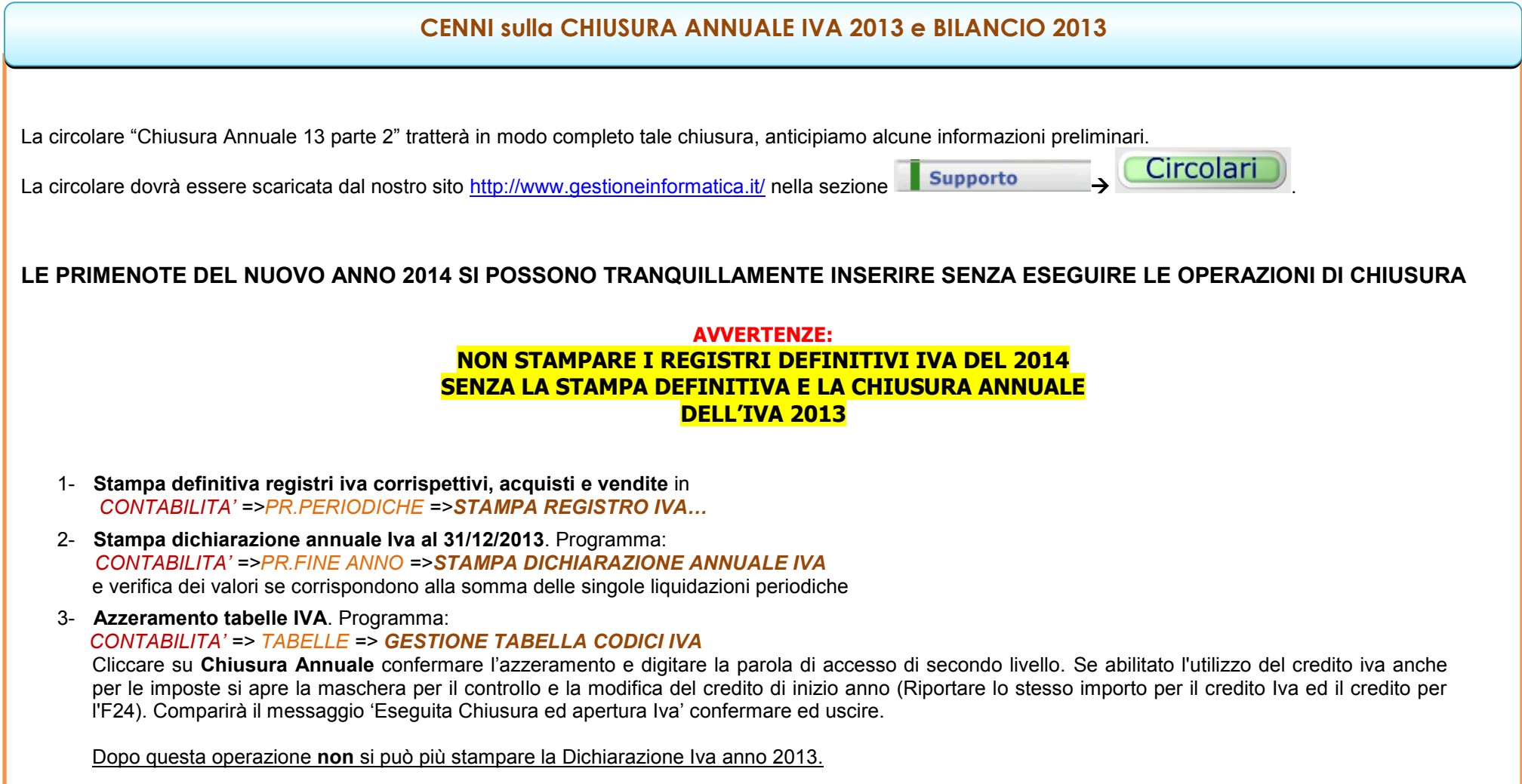

Se le presenti operazioni non saranno effettuate nella prossima Dichiarazione Iva annuale verranno **sommati insieme** i valori del 2013 e del 2014.